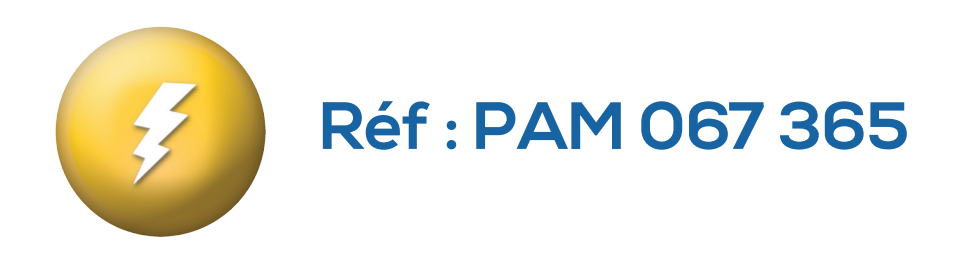

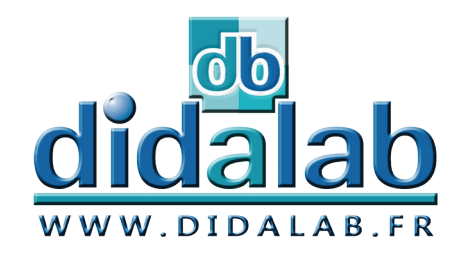

# Manuel d'utilisateur

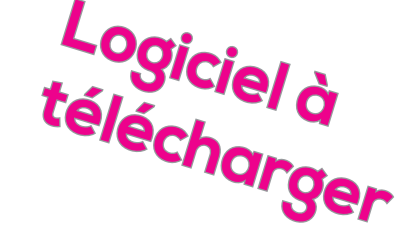

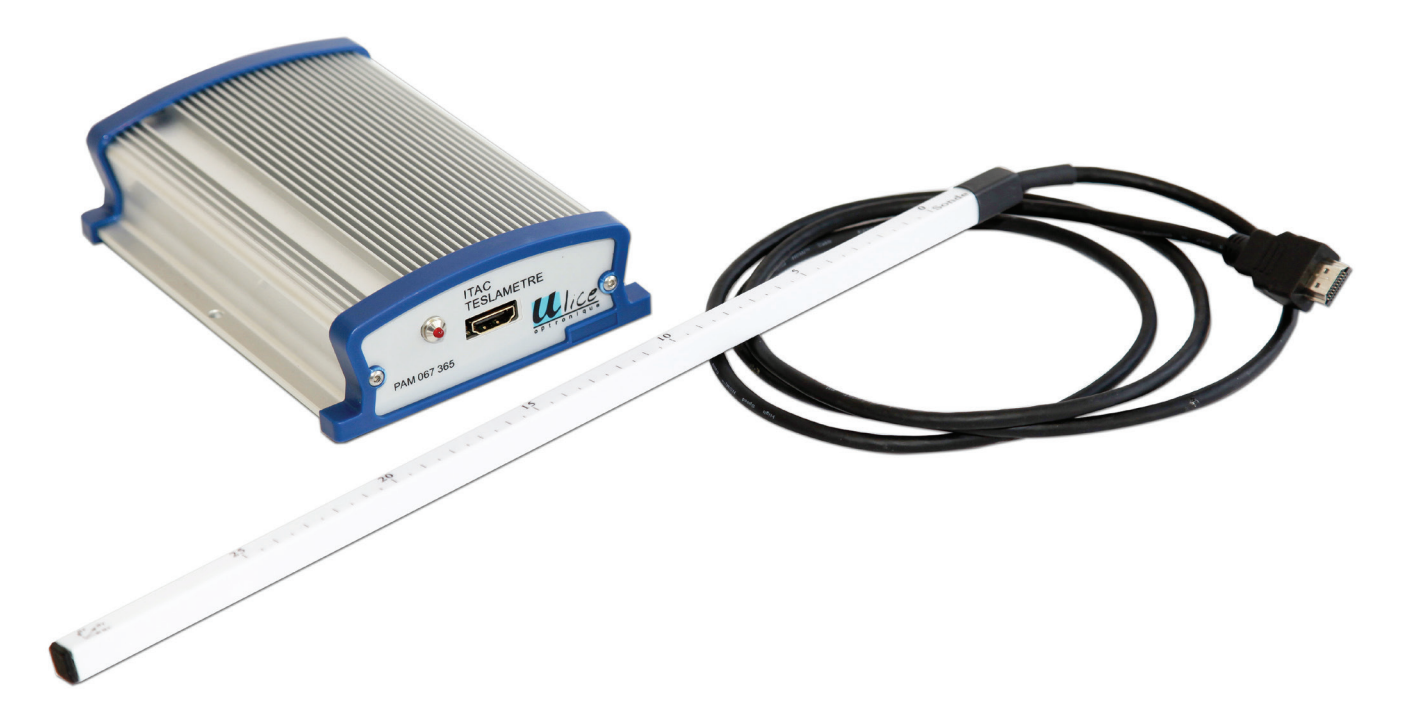

# **Teslamètre Numérique**

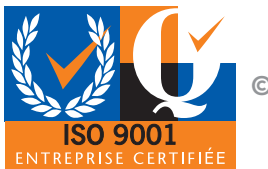

**© DIDALAB/ULICE 2016**

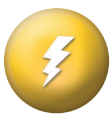

*Pour trouver toutes les informations, des exemples d'applications, Et la toute dernière version de ce document : Par mail didalab@didalab.fr*

> *Ou sur internet www.didalab.fr*

**Les fichiers d'installation sont disponibles à l'adresse suivante :**

*http://www.ulice.com/CD\_Tesla\_v1.2.zip Ou sur Didalab.fr – Logiciel de physique - Electricité*

*Si vous avez la moindre question, n'hésitez pas à contacter notre service commercial :*

*david.allanic@didalab.fr physique.france@didalab.fr stephanie.k@didalab.fr*

*Ou le service après-vente si besoin :*

*sav@didalab.fr +33(0)1 30 66 08 88*

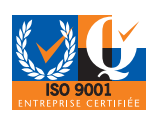

**© DIDALAB/ULICE 2016 <sup>2</sup> <sup>3</sup>**

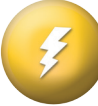

# TABLE DES MATIÈRES

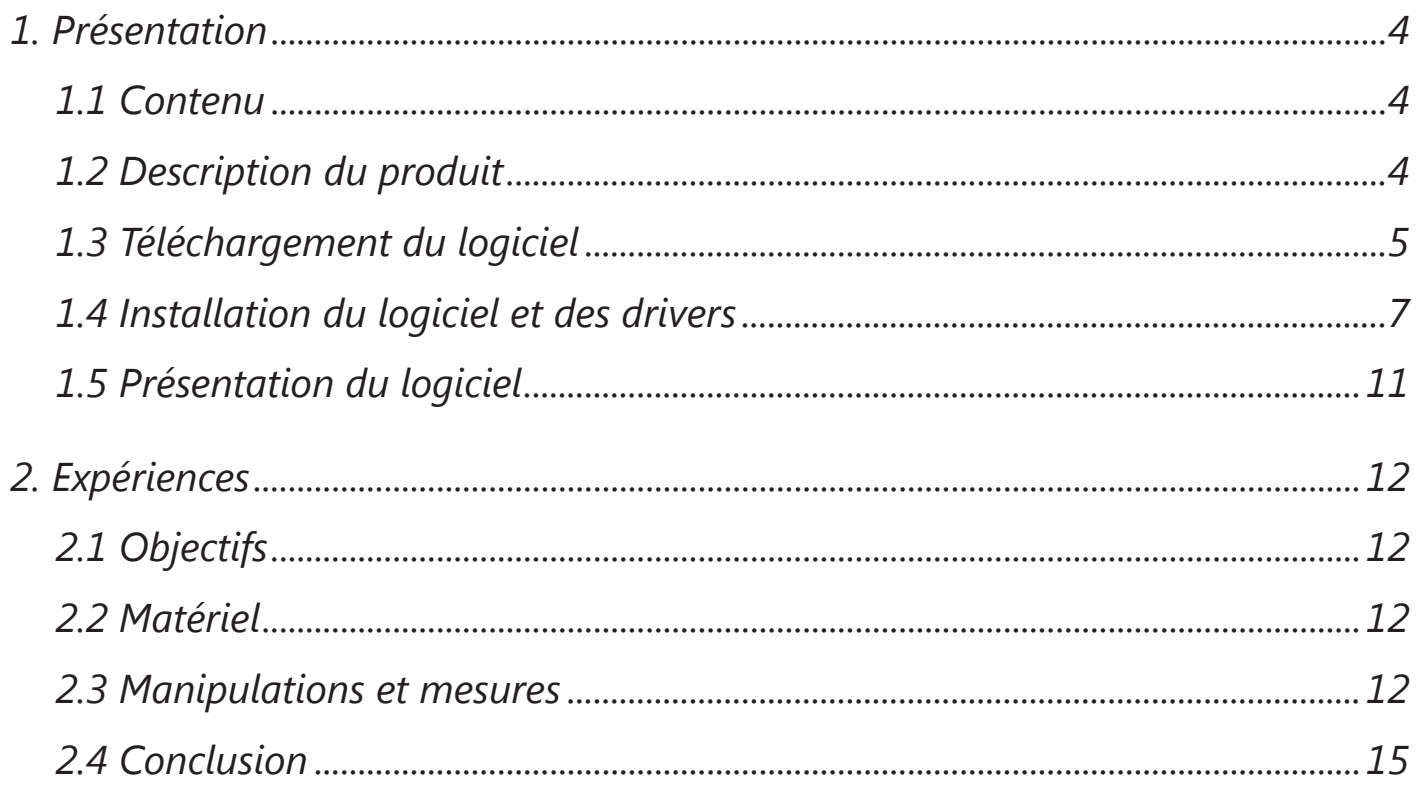

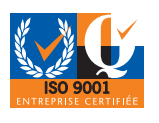

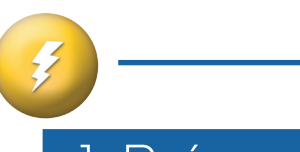

# 1. Présentation

# 1.1 Contenu

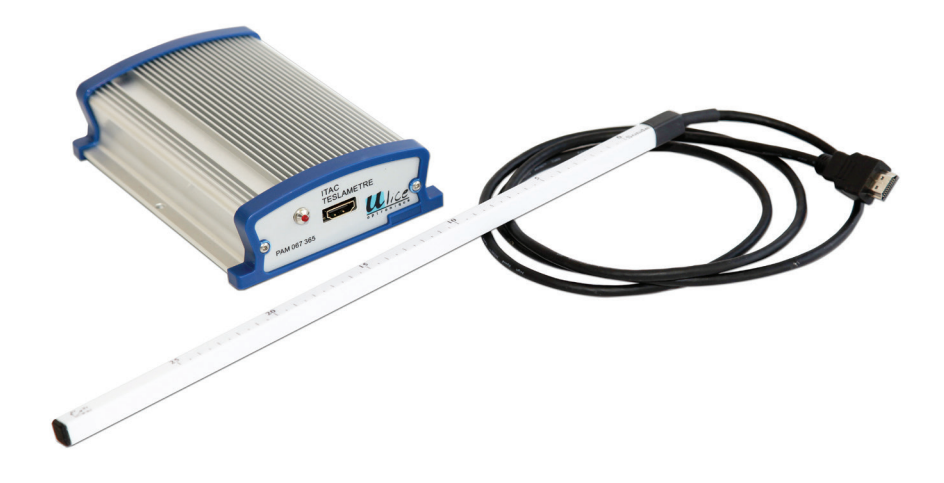

- 1 Boîtier d'acquisition
- 1 sonde de mesure
- 1 Câble USB
- 1 manuel d'utilisateur

# 1.2 Description du produit

Permet la mesure précise des champs magnétiques continus ou alternatifs.

#### **Descriptif technique :**

Le teslamètre permet la détection et la mesure de champs magnétiques de 0,1 mT à 200 mT (ou des valeurs négative), champs couramment créés par des courants de 2 à 10 A. Précision 2% minimum de la plage de calibre.

- *• Mesures simultanées de Bx, By et Bz*
- *• Boîtier ergonomique métal, encombrement minimum*
- *• Sonde triaxiale et graduée, fournie*
- *• Trois capteurs protégés*
- *• 2 gammes de mesure : -20 à 20mT et -200 à 200mT*
- *• Sortie numérique pour l'informatisation des mesures*

Le Teslamètre est composé d'un boîtier et d'une sonde triaxiale graduée permettant la mesure selon 3 axes Bx, By et Bz grâce à 3 capteurs à effet de Hall.

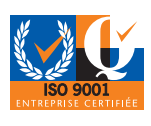

#### **Caractéristiques complémentaires :**

Sortie signal : sensibilité minimum :

- *• calibre 20 mT, sensibilité 0.5%*
- *• calibre 200 mT, sensibilité 0.5%*

Bande passante : 0 à 100 Hz (à - 3dB).

Connexion : HDMI pour la sonde – USB pour l'ordinateur.

Logiciel dédié compatible Windows.

## 1.3 Téléchargement du logiciel

Pour pouvoir installer le logiciel 2 solutions vous sont proposées :

#### **Via notre site internet :**

*• Ouvrir n'importe quel navigateur internet et aller sur le site internet www.didalab.fr dans la section physique – logiciel de physique – logiciel électricité* 

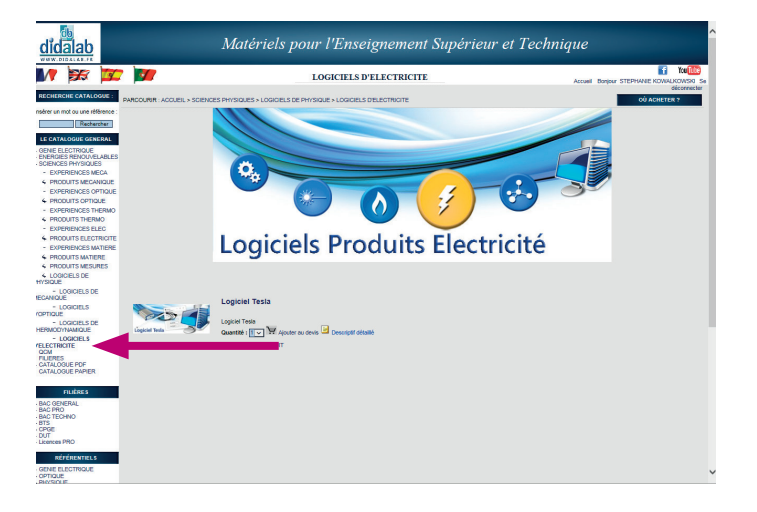

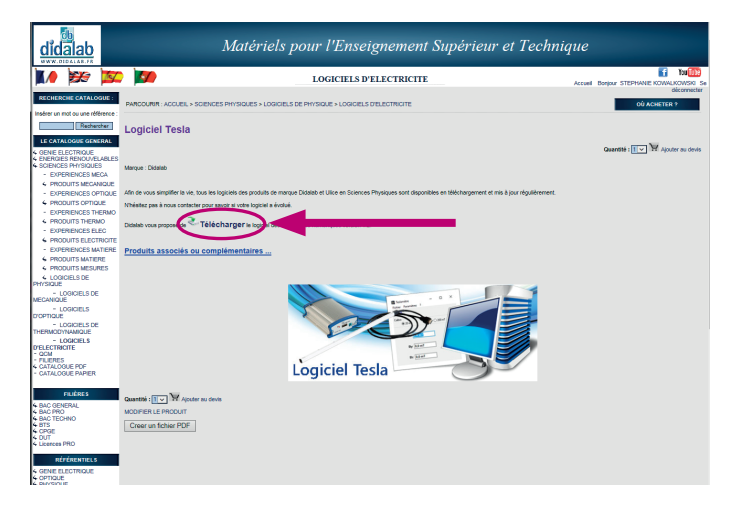

*• Cliquer sur «Logiciel Tesla», puis sur «Télécharger».*

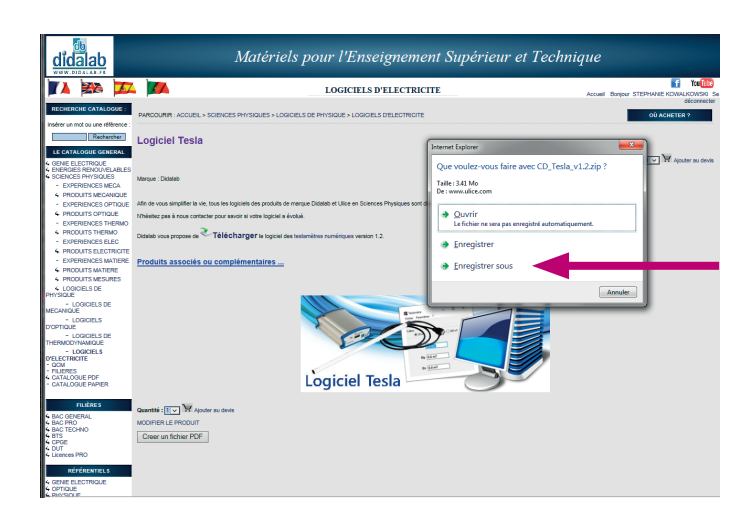

Le navigateur va demander s'il peut enregistrer ce fichier.

*• Cliquer sur «Enregistrer sous», et enregistrer le fichier à l'endroit souhaité. Le téléchargement va s'effectuer.*

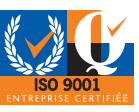

ATTENTION : Suivant le navigateur et les paramétrages de celui-ci, le fichier peut se télécharger en « arrière-plan » de manière invisible. Penser à regarder dans le dossier des téléchargements (généralement via « Mes Documents »).

Une fois le fichier téléchargé, dézippez-le.

*• Faire un clic droit sur le fichier et sélectionner «extraire tout», puis cliquer sur «Extraire».*

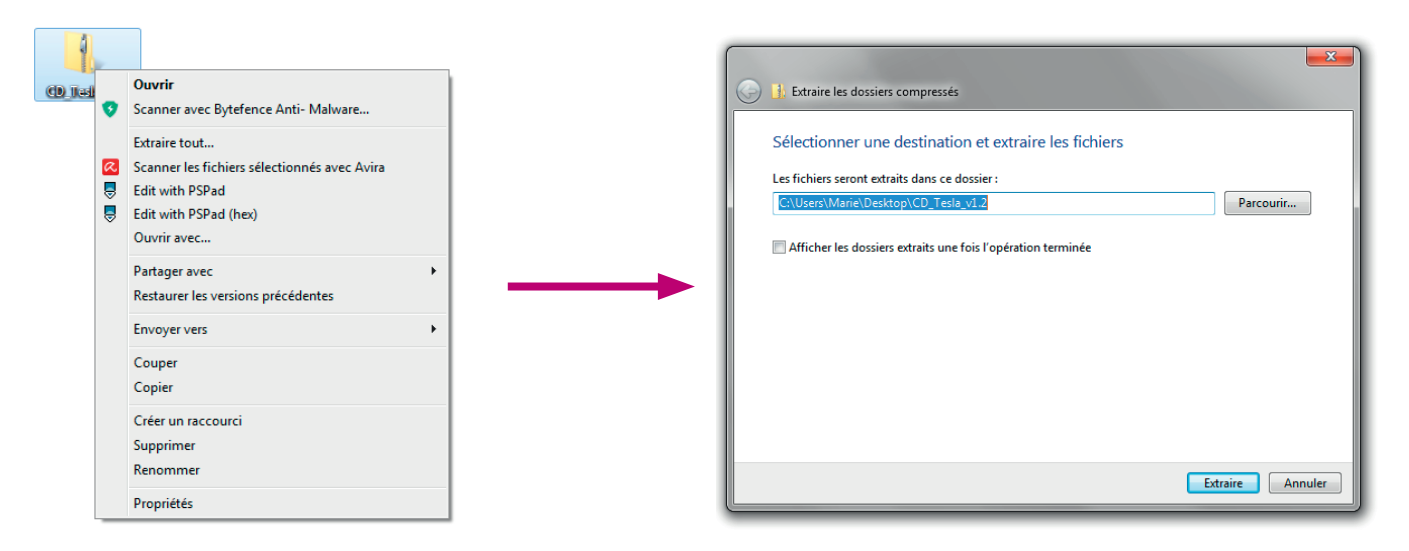

#### **Via le lien situé en page 2 :**

Copier et coller ce lien dans la barre d'adresse de votre navigateur.

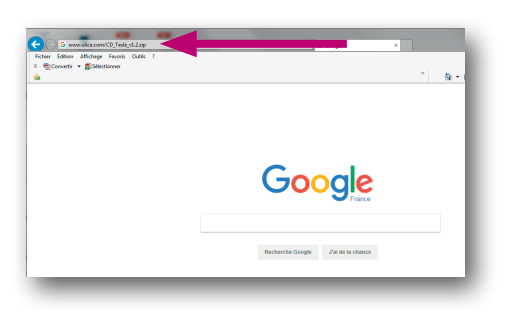

*• Cliquer sur «Ouvrir le dossier et afficher les fichiers»*

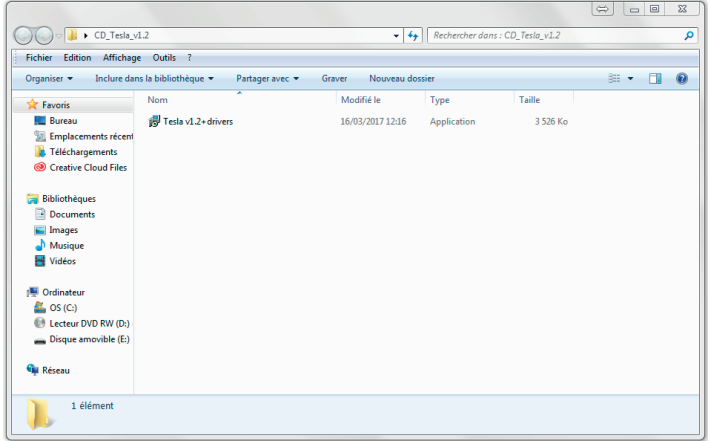

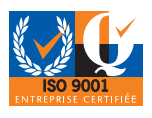

# 1.4 Installation du logiciel et des drivers

Une fois le dossier «Tesla» ouvert :

*• Double cliquer sur «Tesla v1 + drivers»*

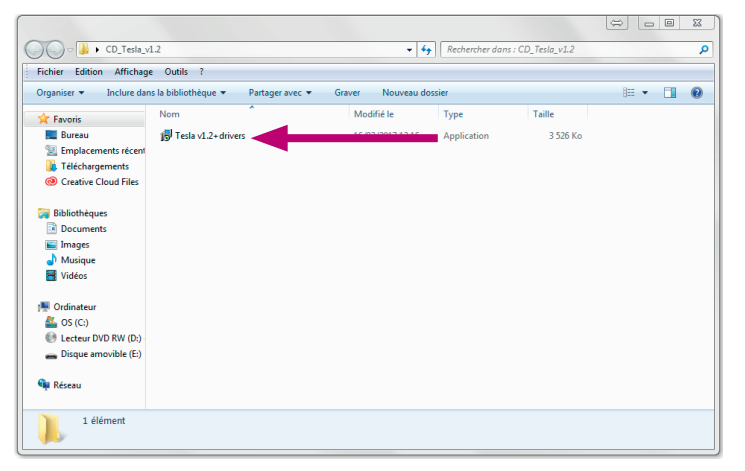

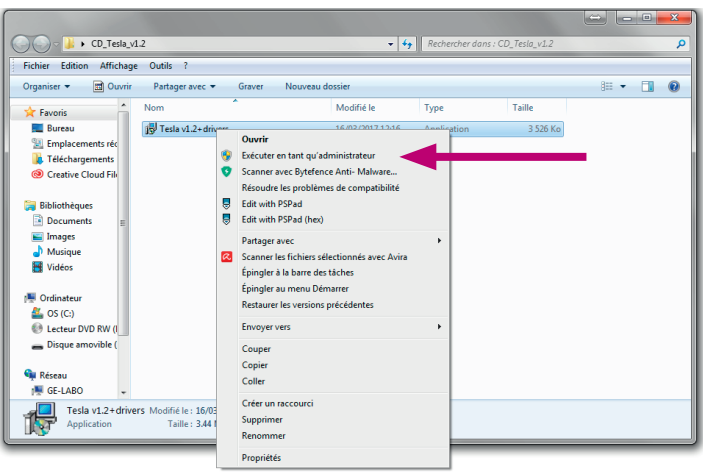

- *• Faire un clic droit sur le fichier «Tesla v1 + drivers»*
- *• Sélectionner «Exécuter en tant qu'administrateur»*

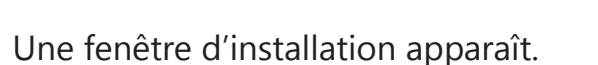

*• Cliquer sur «Suivant»*

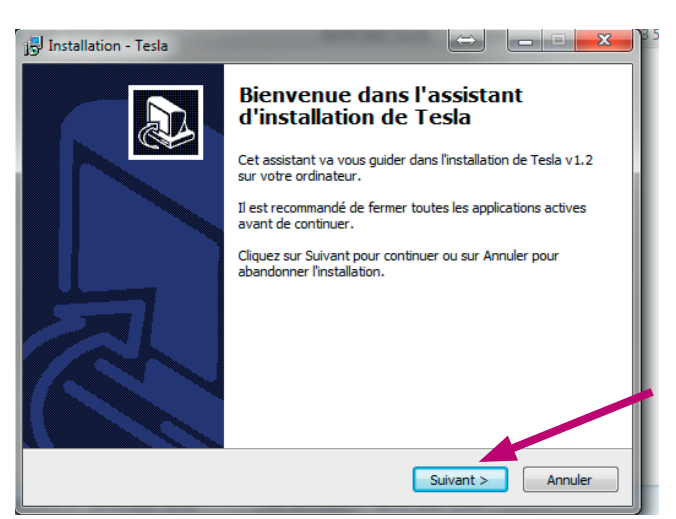

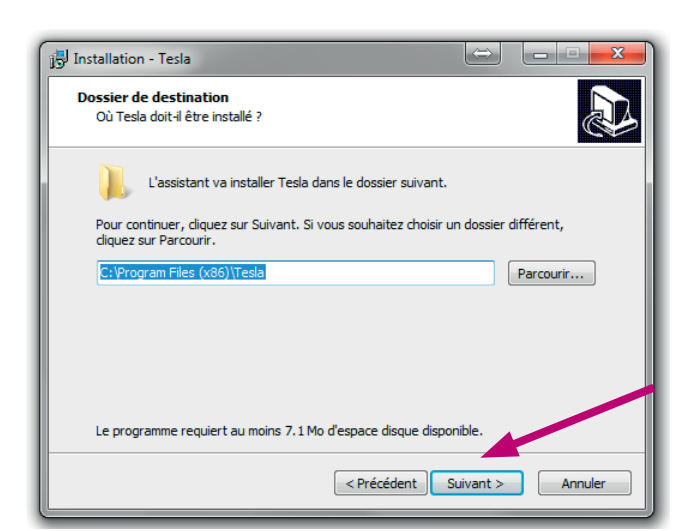

*• Choisir l'emplaçement où vous souhaitez installer le logiciel et cliquer sur suivant.*

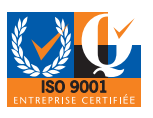

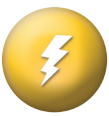

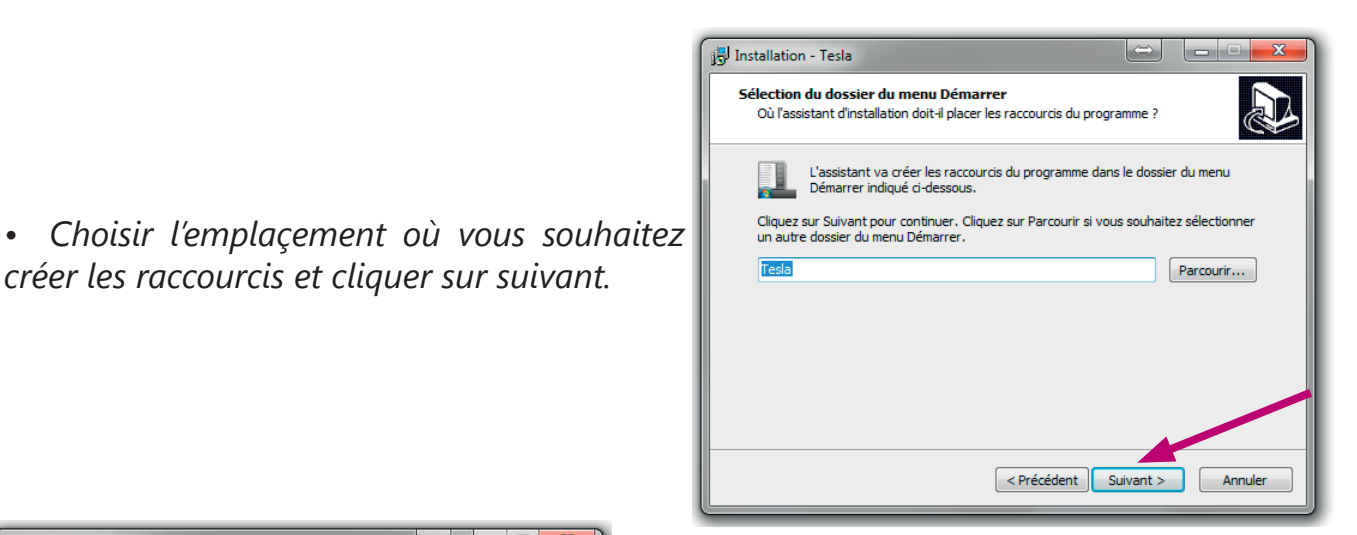

 $\left[\right.\right]$   $\left.\right|$   $\left.\right|$ Installation - Tesla Tâches supplémentaires **AD** Sélectionnez les tâches supplémentaires que l'assistant d'installation doit effectuer<br>pendant l'installation de Tesla, puis diquez sur Suivant. Additional icons: V Create a desktop icon Create a Quick Launch icon <Précédent | Suivant > | Annuler

*créer les raccourcis et cliquer sur suivant.*

*• Choisir l'emplaçement de l'icône raccourci et cliquer sur suivant.*

- *• Cliquer ensuite sur «Installer». L'ordinateur va installer le logiciel (cela peut prendre plusieurs secondes)*
- Installation - Tesla Prêt à installer N --<br>L'assistant dispose à présent de toutes les informations pour installer Tesla sur<br>votre ordinateur. Cliquez sur Installer pour procéder à l'installation ou sur Précédent pour revoir ou<br>modifier une option d'installation. Dossier de destination :<br>C:\Program Files (x86)\Tesla Dossier du menu Démarrer :<br>Tesla Tâches supplémentaires :<br>Additional icons:<br>Create a desktop icon < Précédent | Installe Annuler

Le logiciel est installé.

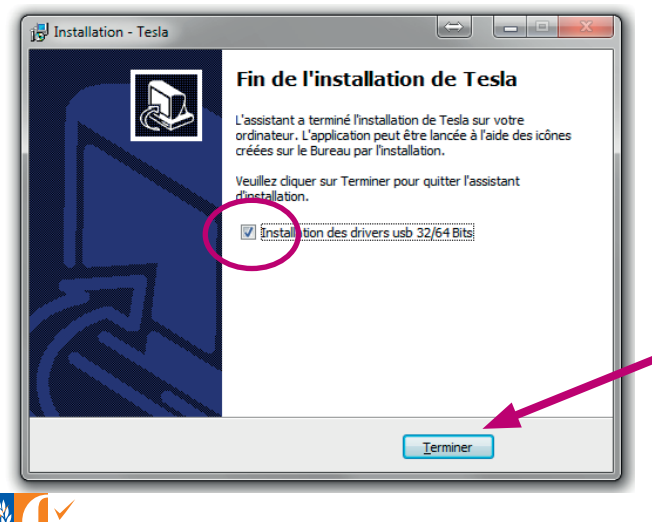

*• Cocher la case «Installation des drivers 32/64 Bits» et cliquer sur «Terminer».*

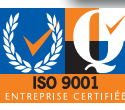

#### La fenêtre pour l'installation des Drivers s'ouvre.

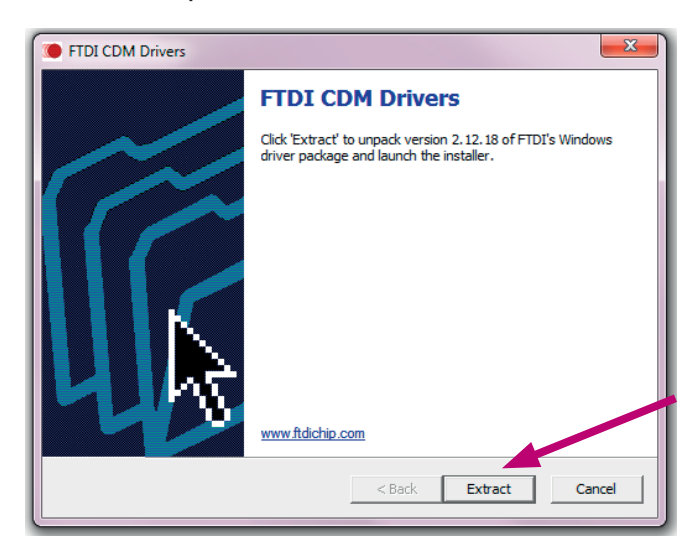

Assistant pour l'installation des drivers se lance.

*• Cliquer sur «Suivant»*

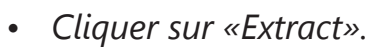

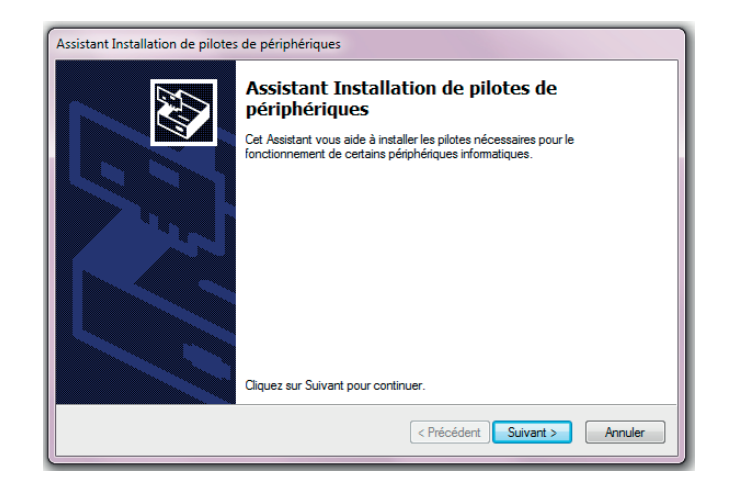

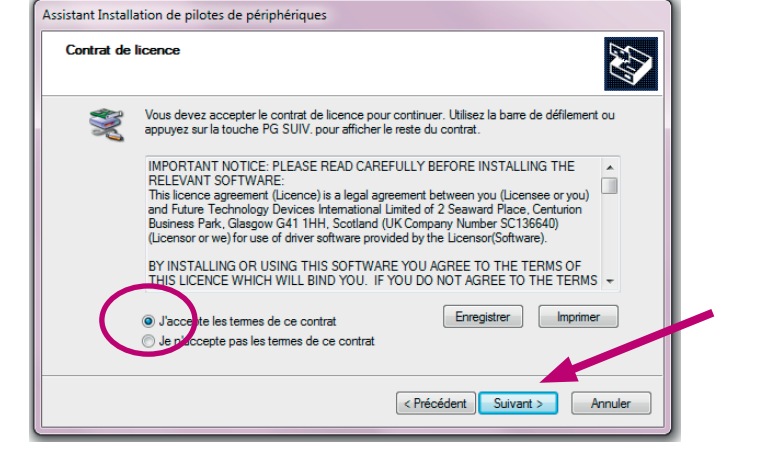

Patienter pendant que l'assistant installe les drivers sur votre ordinateur.

Cela peut prendre quelques secondes.

- *• Cocher la case : «J'accepte les termes de ce contrat»*
- *• Cliquer sur «Suivant»*

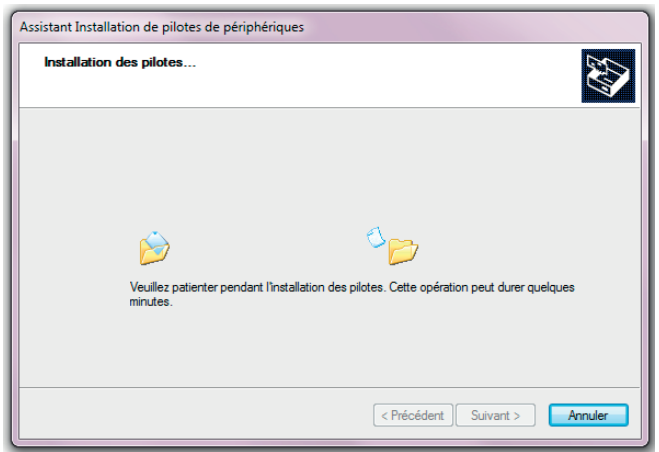

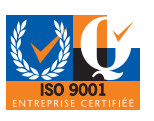

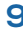

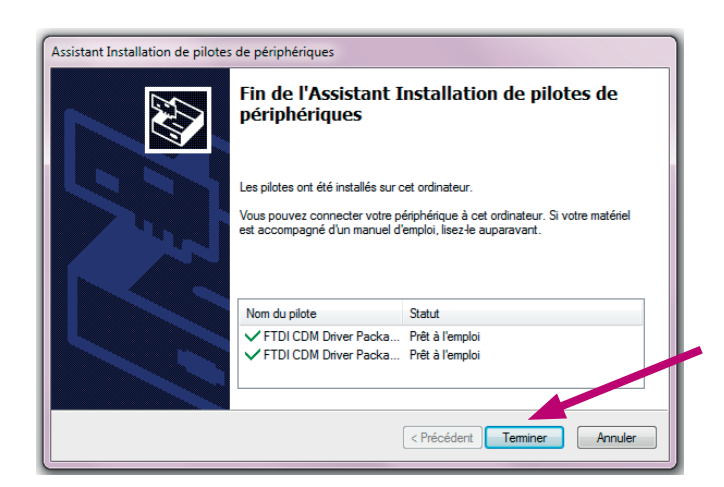

*• Cliquer sur «Terminer».* Les drivers sont maintenant installés.

Si durant l'installation vous rencontrez un autre message merci de prendre contact avec le service commercial.

Le service commercial à votre écoute :

- *• stephanie.k@didalab.fr*
- *• physique.france@didalab.fr*
	- *• david.allanic@didalab.fr*

Le cas échéant, faites une capture d'écran du message et la joindre au mail, en nous précisant l'environnement, le matériel informatique, la version de Windows, 32 ou 64 bits, le clignotement de la Led ou non, etc…

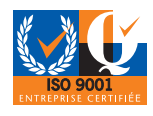

# 1.5 Présentation du logiciel

- *• Brancher le boîtier d'acquisition du teslamètre sur le PC avec le câble USB fourni.*
- *• Lancer le logiciel «Tesla».*

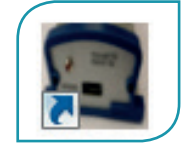

*• Choisir le calibre ; les 3 composantes du champ s'affichent.*

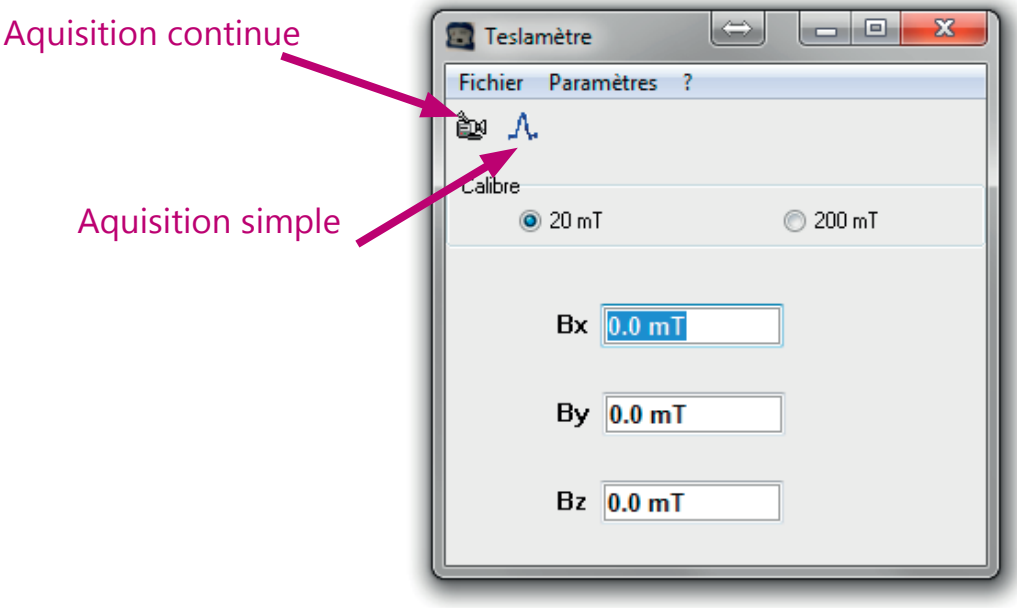

#### **Mesures :**

Avant de faire une mesure, refaire le zéro de la sonde.

Pour cela, hors champ magnétique, cliquer sur la caméra (acquisition continue)

Puis dans le menu « Paramètres », cliquer sur « Correction ».

Les valeurs se mettent à 0. Vous pouvez maintenant approcher la sonde d'un champ magnétique et les 3 composantes du champ s'affichent.

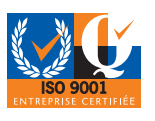

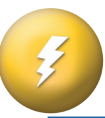

# 2. Expériences : Etude expérimentale du champ

# magnétique à l'intérieur d'un solénoide.

# 2.1 Objectifs

- *• Utilisation d'un teslamètre.*
- *• Vérification de la proportionnalité de B (champ magnétique) et I (Intensité) dans une bobine.*
- *• Détermination de µo (perméabilité du vide)*
- *• Vérification de la relation liant B et N (Nombre de spires)*

# 2.2 Matériel

- *• Un générateur d'intensité variable (jusqu'à 5A)*
- *• Un ampèremètre*
- *• Un téslamètre (Réf : PAM 067365)*
- *• Un solénoïde de longueur L (Réf : PAM 067375), composé de deux enroulements bobinés sur le même support : N1 et N2*

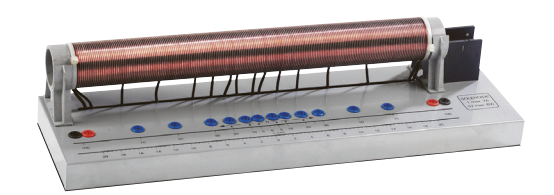

#### Montage pour  $N_1 = 200$  spires :

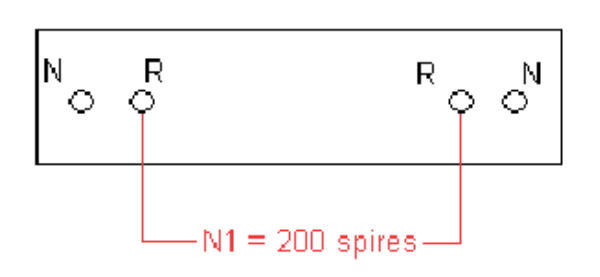

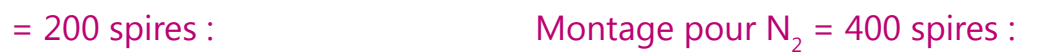

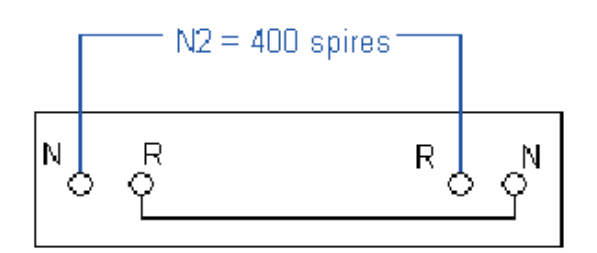

## 2.3 Manipulations et mesures

Réaliser le montage suivant :

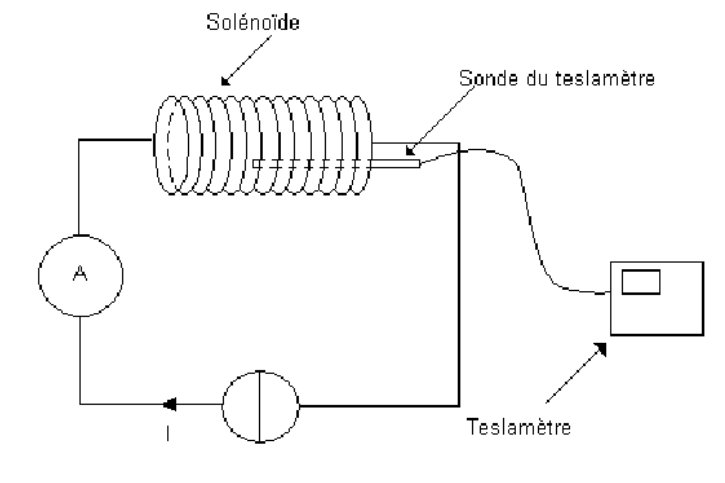

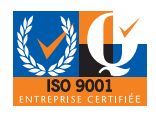

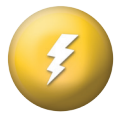

#### **Valeurs de B en fonction de l'axe du solénoïde :**

Effectuer le branchement pour que N1 = 200 spires (Voir schéma)

- *• Placer la sonde au milieu du solénoïde.*
- *• Régler le zéro de la sonde en l'absence de champ, avec « Paramètres », « Correction »*
- *• Alimenter le solénoïde avec un courant constant de 2A.*
- **•** *Mesurer la valeur de B en plusieurs points de l'axe du solénoïde. (Pour une valeur fixe de I). Noter cette valeur.*
- *• Qualifier le champ magnétique à l'intérieur du solénoïde.*
- *• Comparer la valeur obtenue avec la valeur du champ magnétique terrestre : Bt = 20 µT.*

### **Relation entre B et I :**

Les mesures s'effectues avec N1 = 200 spires

- *• Placer la sonde au milieu du solénoïde.*
- *• Régler le zéro de la sonde en l'absence de champ, avec « Paramètres », « Correction »*
- *• Alimenter le solénoïde*
- *• Faire varier l'intensité du courant de 0 à 5A et effectuer une série de 11 mesures de façon à compléter le tableau suivant :*

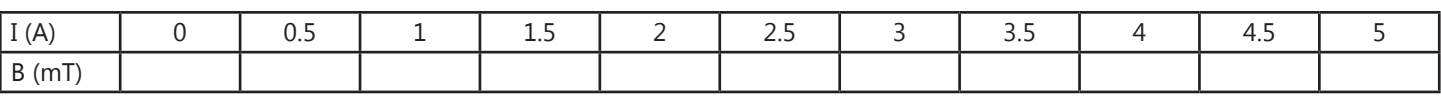

*• Tracer la courbe représentant B en fonction de I : B = f (I)*

Interprétation de la courbe :

- *• Quelle relation simple peut-on écrire entre B et I.*
- *• Etablir l'équation de B en fonction de I (Attention B doit s'exprimer en Tesla et I en Ampère)*

#### Exploitation des résultats :

Dans le système international d'unités, la valeur du champ magnétique B à l'intérieur d'un solénoïde a pour expression :

$$
B=\mu_0.\frac{N}{L}
$$

Avec  $N :$  Nombre de spires

L : Longueur du solénoïde (en mètre)

I : Intensité traversant le solénoïde (en Ampère)

µo : Constante universelle appelée perméabilité du vide

Connaissant N, L, et I calculer la valeur de la constante µo à partir de vos résultats.

Comparer la à la valeur théorique  $μo = 4π.10-7$  USI

Déterminer la précision de vos résultats.

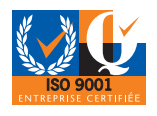

#### **Relation entre B et N (nombre de spires) :**

Effectuer le branchement pour que N2 = 400 spires. (Voir schéma)

- *• Placer la sonde au milieu du solénoïde*
- *• Régler le zéro de la sonde en l'absence de champ, avec « Paramètres », « Correction »*
- *• Alimenter le solénoïde.*
- *• Faire varier l'intensité du courant de 0 à 5A et effectuer une série de 11 mesures de façon à compléter le tableau suivant :*

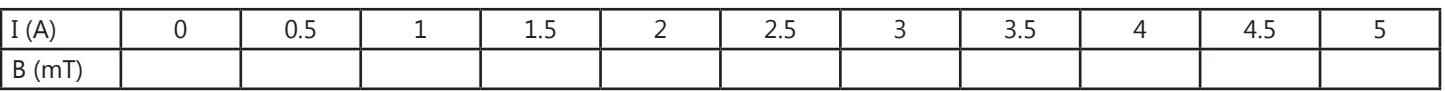

*• Tracer la courbe représentant B en fonction de I : B = f (I)*

Interprétation des courbes :

- *• Comparer les deux courbes B =f (I) (pour N1 = 200 et N2 = 400)*
- *• Quelle relation peut-on écrire entre B et N ?*

#### **Limite de validité de la relation B = µo.NI/L :**

Grâce aux bornes bleues intermédiaires on peut faire diminuer N (Nombres de spires) et L (Longueur du solénoïde) sans changer le rapport n = N/L. (n s'exprimant en nombres de spires par mètre)

Exemple : Ci-dessous branchement effectué pour que :  $N = 100$  spires, L= L100 mais que n (n= N/L) reste constant.

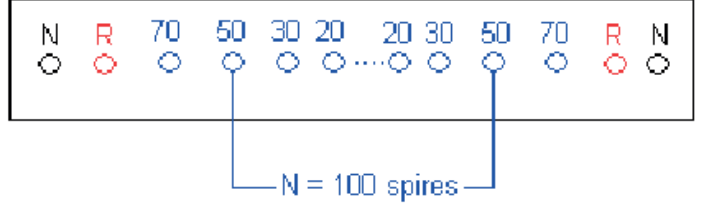

- *• Placer la sonde au milieu du solénoïde.*
- *• Alimenter le solénoïde avec un courant constant de 2A.*

*• Faire varier N et pour chaque position mesurer L et relever la valeur de B afin de remplir le tableau suivant :*

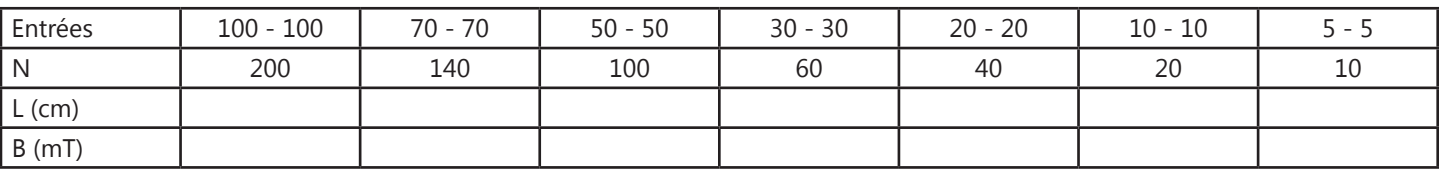

Interprétation des résultats :

Après avoir mesurer le rayon des spires (R)

Vérifier que la relation  $B = \mu_0 \cdot \frac{N}{I}$  est valable tant que L> 10R.  $B = \mu_0 \cdot \frac{N}{L}$ 

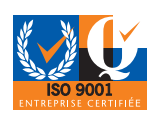

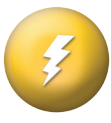

#### **Champ magnétique prés des extrémités du solénoïde :**

Effectuer le branchement pour que N1 = 200 spires (Voir schéma)

- *• Placer la sonde au milieu du solénoïde.*
- *• Régler le zéro de la sonde en l'absence de champ, avec « Paramètres », « Correction »*
- *• Alimenter le solénoïde avec un courant constant de 2A.*
- *• On va explorer le champ B du centre du solénoïde vers son extrémité en déplaçant la sonde.*
- *• Pour chaque déplacement relevé B afin de remplir le tableau suivant :*

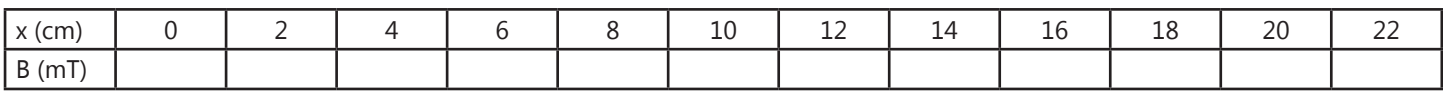

*Fracer la courbe représentant B en fonction de*  $x : B = f(x)$ 

*• A quelle distance du bord le champ magnétique a t-il chuté de 10% de la valeur au centre du solénoïde ?*

### 2.4 Conclusion

A l'intérieur d'un solénoïde la valeur du champ est constante.

Le champ magnétique B à l'intérieur d'une bobine, parcourue par un courant d'intensité I, est donc uniforme et varie proportionnellement à I.

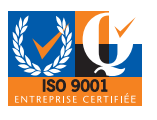

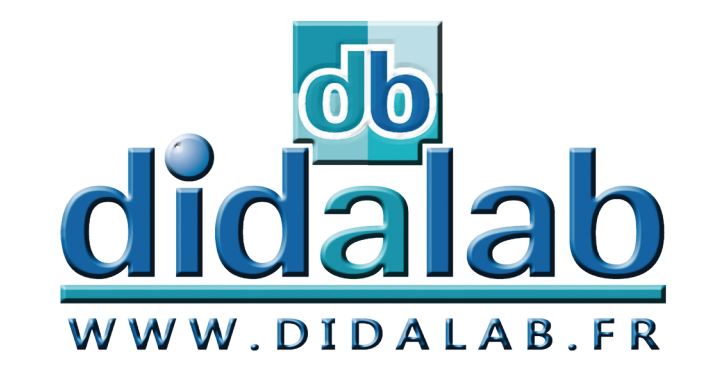

# **Depuis 1972... Conception et Fabrication Françaises**

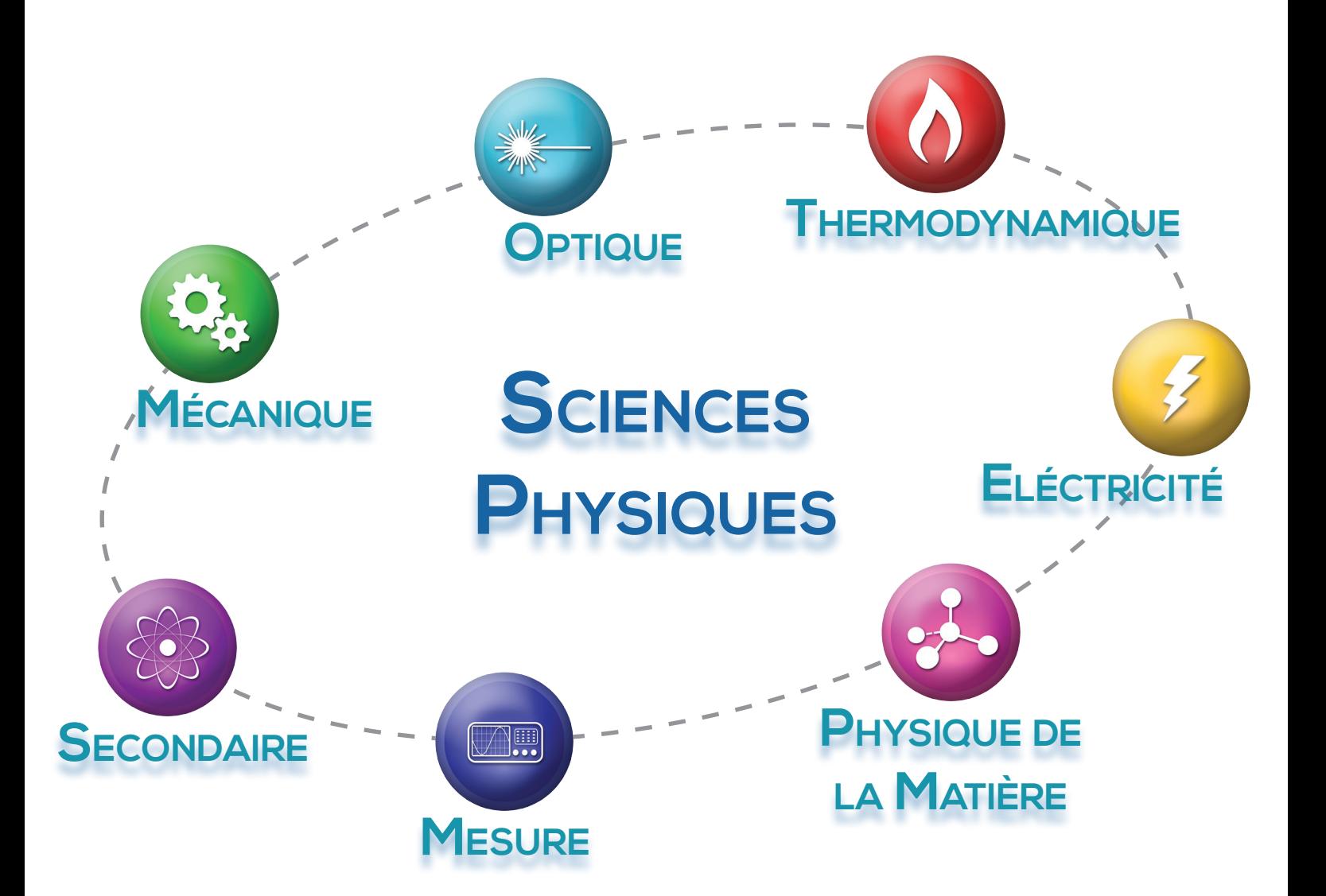

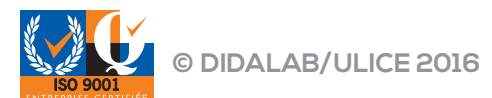